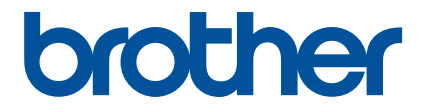

# **Aplikace Artspira Rychlý průvodce (pro řezací plotry řady SDX)**

# **POUŽITÍM TÉTO PŘÍRUČKY**

Aplikace Artspira vám přináší spoustu vyřezávacích šablon pro vaše tvoření a lze ji použít k přenosu dat z vašeho chytrého zařízení do vašeho řezacího plotru Brother (řada SDX) s použitím cloudu - data jsou na serveru.

Tato příručka poskytuje základní návody pro používání aplikace Artspira a také pro načtení takto získaných šablon v řezacím plotru. Podrobné pokyny k používání řezacího plotru naleznete v části Návod k obsluze dodávaný s plotrem.

# **UPOZORNĚNÍ**

● Aby bylo možné používat funkce aplikace, musí být firmware řezacího plotru aktualizován na nejnovější verzi.

● Datum vydání nového firmwaru podporujícího aplikaci se může lišit v závislosti na regionu prodeje produktu.

● Doporučujeme používat nejnovější verzi aplikace, aby ji bylo možné používat za optimálních podmínek.

● Upozorňujeme, že obrazovky a ikony zobrazené v návodu se mohou lišit od skutečných - jsou focené v době vydání návodu a můžou se v čase měnit.

# **OCHRANNÉ ZNÁMKY**

Google Play je ochranná známka společnosti Google Inc. Použití této ochranné známky podléhá oprávněním společnosti Google.

App Store je servisní značka společnosti Apple Inc., registrovaná ve Spojených státech amerických a dalších zemích.

**Jakékoli názvy společností a produktů, které se objevují na produktech Brother a souvisejících dokumentech, jsou ochranné známky nebo registrované ochranné známky příslušných společností.**

## **ZÁKLADNÍ OPERACE**

### ■**Instalace aplikace**

<sup>a</sup> **Na svém chytrém zařízení (telefonu) přejděte na Google Play™ nebo App Store.**

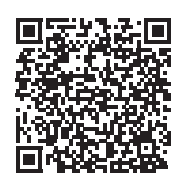

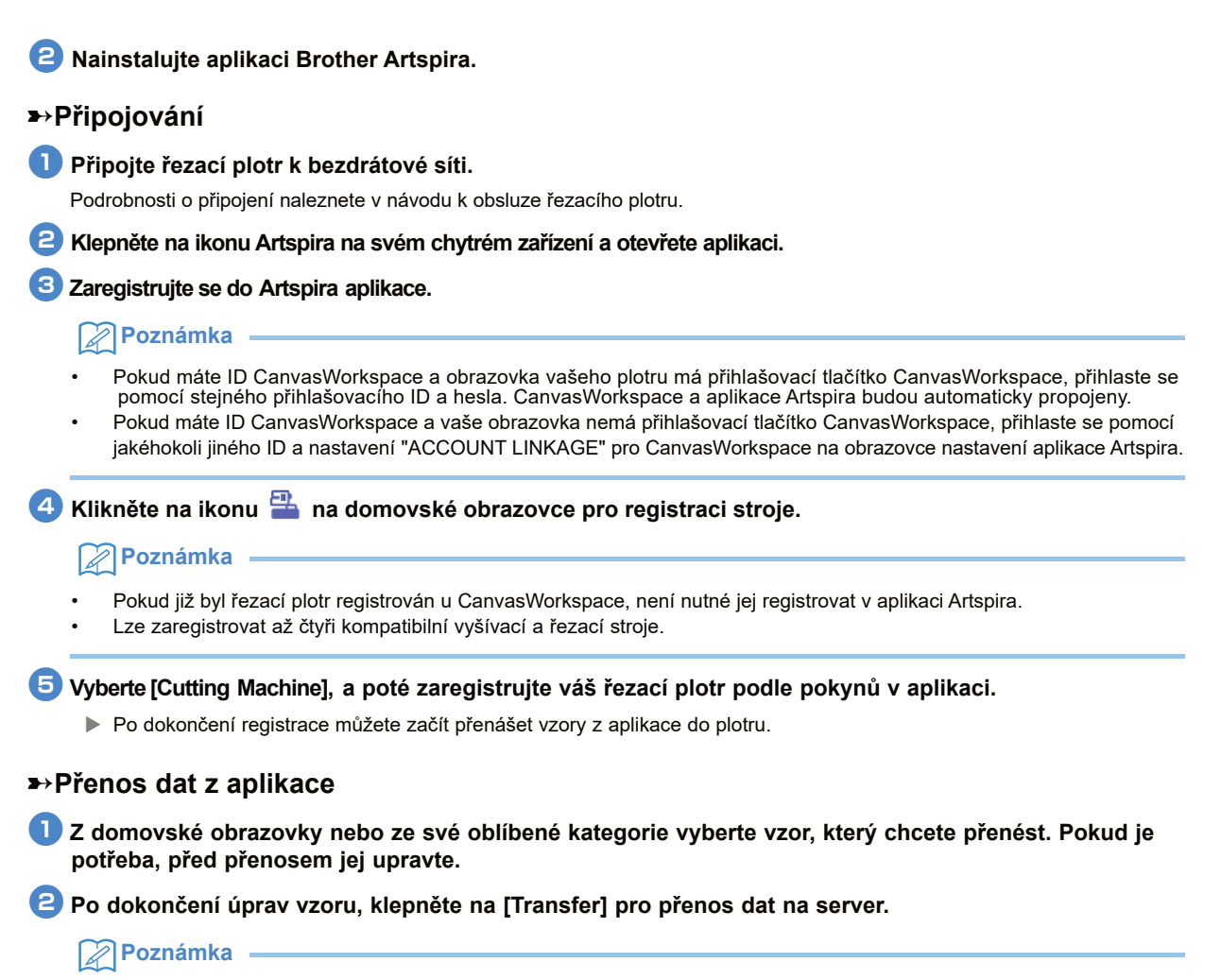

- Data přenesená na server budou po uplynutí určité doby smazána.
- V jednu chvíli lze přenášet data pouze pro jeden vzor. Pokud již byla data přenesena na server, budou přepsána. Pokud jeden projekt obsahuje více dat vyřezávání, použijte řezací plotr k načtení předchozích dat před přenosem dalších.

### ■**Načtení dat do řezacího stroje**

Pomocí řezacího plotru, který má Wi-fi a který podporuje aplikaci Artspira, načtěte data přenesená na server.

### <sup>a</sup>**Stiskněte [Retrieve Data] na domovské obrazovce.**

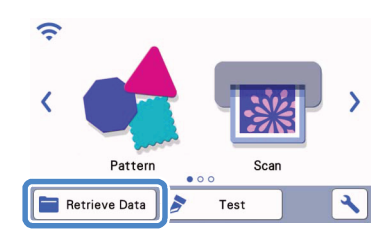

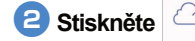

**b**Stiskněte **pro otevření vzoru přeneseného na server.** 

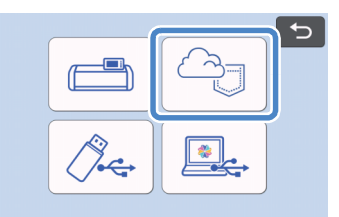

 $\blacktriangleright$  Zobrazí se obrazovka rozložení podložky.

## **Možné problémy a jejich řešení**

Pokud dojde k problému při otevírání dat z aplikace Artspira, najděte řešení odpovídajícího problému viz vypsáno níže. Pokud produkt přestane správně fungovat, zkontrolujte následující možné problémy a také otázky a odpovědi (tzv. Q&A) na webové stránce podpory Brother (https://s.brother/csyai/). Pokud problém přetrvává, kontaktujte zákaznický servis firmy Brother nebo autorizované servisní středisko firmy Brother. Pokud se při vyšívání vyskytne problém, přečtěte si příručku dodanou se strojem.

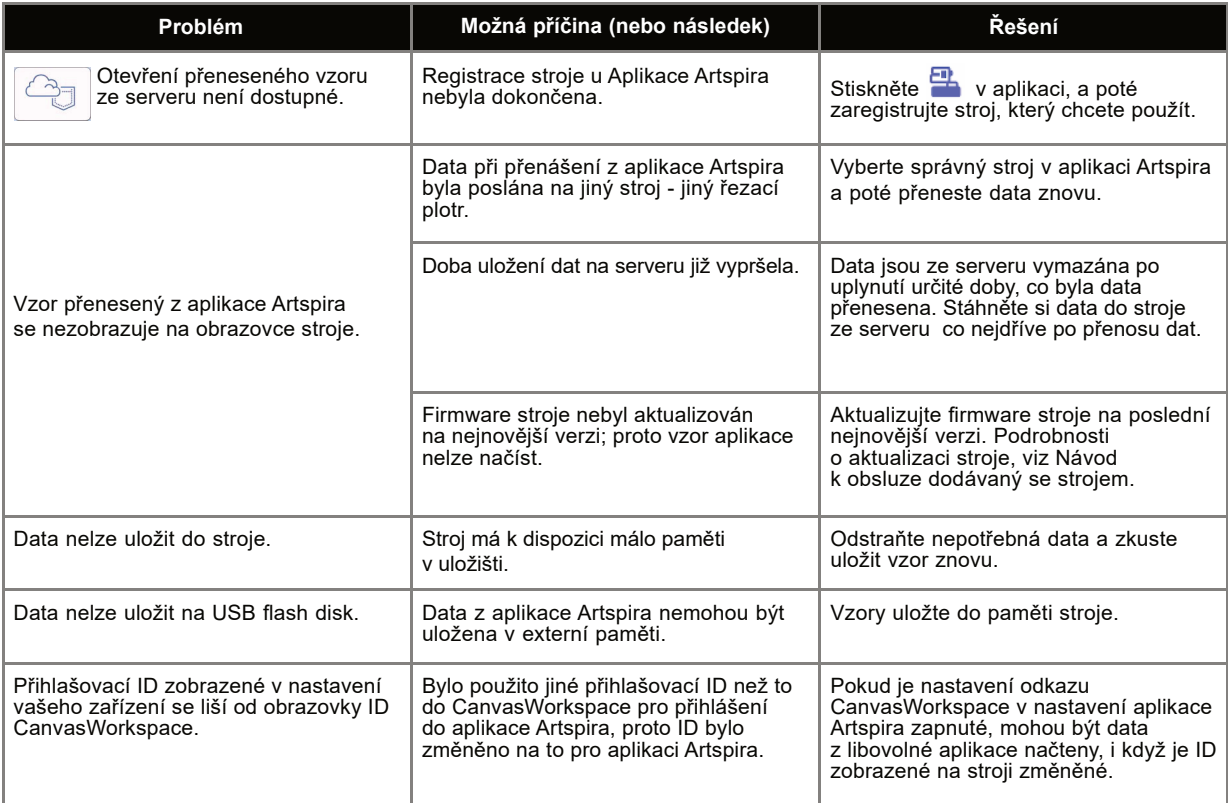